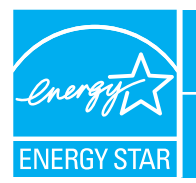

## PORTFOLIO MANAGER - QUICK REFERENCE GUIDE **ACUTE CARE & CHILDREN'S HOSPITALS**

**5** 

% Floor Area

**Last Meter Entry**<br>(End Date)

**8 <b>8 •**<br>Seneral Facility Administration of the Seneral Facility<br>Senate the Facility from Portfolio Mexican interaction

**Sharing Data**<br><u>Add</u> user to share this Facility<br><u>Modity</u> list of users<br><u>Transfer</u> Facility to another user<br><u>View</u> entire Access List for this Facility

**Statement of Energy Perform**<br>Generate a Statement of Energy

nt of Frunny Pert

**Target Rating** 

Year Built: 1986

Rating<br>11.100

 $\overline{\bullet}$   $\partial$  Go

**7** 

 $\textcircled{2}\,\text{COMILCT}\,\bigotimes\text{HILP}\,\bigotimes\, \mathbf{I}$ 

**General Information** Est

Address: 123 Healthcare Driv<br>Sample, IL 12345

Primary Use: Health Care

**Annual Energy Cost**<br>**GIS Dollars (S)** 

 $\bigoplus_{\text{NPOSMATION}} \bigoplus_{\text{C/O} \in \mathcal{P}} \text{C/O}$ 

inks <sup>29</sup> Address <sup>2</sup> https://estar6.energystar.gov/istar/pmpam/index.cfm?fuseaction=bldg.view\_bldg\_info

Ceste View | Edit V **Annual Energy Intensity**<br>*(kBtu (thousand Btul)* 

Floor Area<br>(Sq. Ft.)

**PORTFOLIO MANAGER Home > My Portfolio > ABC Hospital** Facility Summary: ABC Hospital

Building ID: 1017348<br>Level of Access: Building Data Administrator

12 Months Ending

 $\boxed{\mathbf{v}}$  Year  $\boxed{\mathbf{v}}$  $\boxed{\blacksquare}$  Year  $\boxed{\blacksquare}$ 

**Space Type** 

Meter Name Energy Type Space(s)

w do I use this page

**Facility Perfor** Select View: Facility Perfo

No Space Defined

No Meter Defined

Energy Meters Add Mater | Wi

Month

**TM REFRESH VIEW** Space Use Add Space

**6** 

Alerts

## **Rating Your Energy Performance**

Use the US EPA's energy performance rating system within Portfolio Manager to rate the energy performance of your hospitals on a scale of 1–100. Rate all of your facilities and update the data regularly to take control of your energy costs. See top of page two for eligibility and data needed.

# **USE PORTFOLIO MANAGER STEP-BY-STEP**

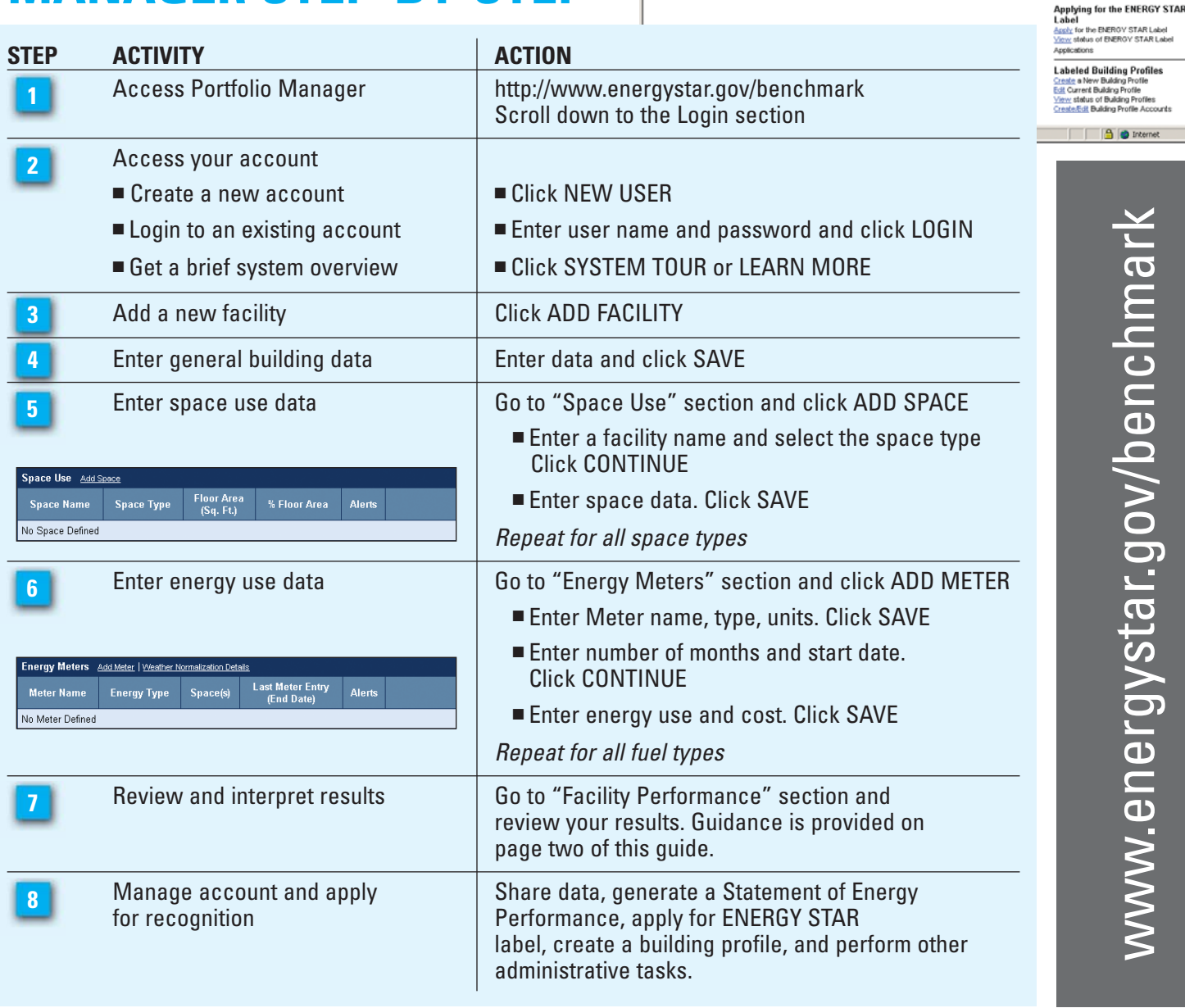

#### **ELIGIBILITY CRITERIA**

- Gross square footage of 20,000 or greater
- Occupied for at least 11 of the last 12 months
- No more than 10 percent of floor area designated as computer data center space
- 51 percent or more of floor area must consist of any combination of Acute care or Children's space-types

If a medical office is part of a hospital campus, is separately metered, and meets all eligibility requirements, then it may be entered as either part of the hospital campus square footage or as a stand alone medical office facility.

### **RATING INTERPRETATION**

Establish a baseline for all facilities in your portfolio, then set improvement goals and create an action plan. Use the guidance below to determine the appropriate next steps.

- **1–49** Greatest opportunity for improvement. Investments in new equipment, combined with aggressive lowcost operations and maintenance practices could have the greatest impact on your bottom line.
- **50–74** Significant opportunity to reap savings. Simple, low-cost operations and maintenance practices, combined with equipment upgrades, could yield significant savings.
- **75–100** Opportunity to gain recognition and demonstrate best practices. Continue to improve and maintain superior performance by focusing on operations and maintenance.

### **HELPFUL HINTS**

- Enter 12 consecutive months of overlapping energy data without gaps in time.
- When entering data, do not include commas or other punctuation.
- When updating a facility's energy use, enter the meter name and energy data. Select the correct units of measurement.
	- **T** ACCOUNT Change your password or user profile.
- **EXA** CONTACTS Maintain contact information for your energy team.
	- $\sum_{\mathsf{US}}^{\mathsf{CONTACT}}$  Use this option or e-mail energystarbuildings@epa.gov.
- $\Omega$  HELP Access user-support information and get answers.

### **DATA NEEDED**

- Building or campus address including zip code
- Year Built
- Number of licensed beds
- Gross square footage
- Number of buildings on campus
- Number of floors in the tallest building on campus
- At least 12 consecutive months of overlapping energy use and cost for all fuel types
- Presence or absence of a laboratory, tertiary care services, and on-site laundry facility
- Ownership status (Non-profit/For-profit/Governmental)

#### **FEATURES**

■ **Consolidate accounts.** From the Facility Summary page, go to "Sharing Data," **Sharing Data** click "Transfer."

Add user to share this Facility<br>Modify list of users Transfer</u> Facility to another user View entire Access List for this Facility

■ **Share facilities across accounts.** From the Facility Summary page, go to "Sharing Data," click "Add."

■ **Group Facilities within an account.** Determine groups

(e.g., region, facility type). From the My Portfolio page, click "Create Group."

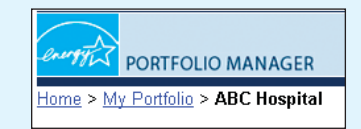

■ Generate a Statement of Energy Performance. Use it as a management report and as a transactional document.

Also use it to apply for the ENERGY STAR label if eligible. From the Facility Summary page, click "Generate"

**Statement of Energy Performance** <u>Generate</u> a Statement of Energy Performance View Statement of Energy Performance

(see **8** page one).

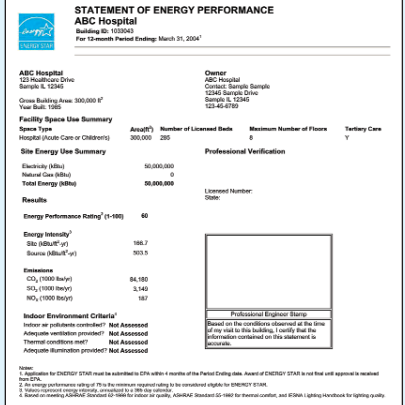

# **www.energystar.gov/benchmark**

November 2004 430-F-05-008

Inited State **Environmental Protection** 

Agency

**E-mail: energystarbuildings@epa.gov**